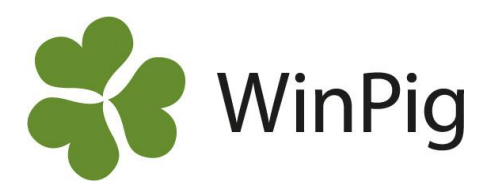

# Hur många övervikta grisar har slaktats en viss period?

*I WinPig kan man lätt ta fram olika uppgifter från inhämtad slaktdata. Ett exempel är om man vill ta reda på hur många grisar som varit överviktiga i en viss period. Instruktionen nedan är ett exempel där alla grisar över 99,9 kg räknas som överviktiga. Vikter varierar mellan slakterier och varje företagare har sina egna avtal med olika slakterier om vilka vikter som är inom bäst betalda intervall. I WinPig anger du själv dina viktgränser.*

## **Antal överviktiga**

Ett sätt är att använda sig av *Slakt Individ* (Ungdjur, Slaktdata, Slakt Individ). Slaktade grisar visas en och en med fullständiga uppgifter i tabellen. Aktivera filterfunktionen genom att klicka på symbolen **1**. Ställ markören i kolumnen *Vikt* i filterraden (den gröna raden högst upp). Högerklicka och välj *Större än* 99,9 (eller

den egna max vikten), bild 1. Det går också att skriva >99,9 direkt i filterraden och trycka Enter.

Nu visas alla slaktade grisar över 99,9 kg i slaktvikt. Eftersom vi vill se en viss period lägger vi till ytterligare ett filter för datum. Högerklicka i filterraden i kolumnen för datum. Välj *Mellan* och skriv in den period du vill se, i detta exempel 2022-10-01 till 2023- 08-10, se bild 2. Antalet övervikta grisar i den valda perioden visas nu vid *Poster*, bild 3.

### **Visa som diagram**

WinPig kan visa vikter och antal i diagram. Då använder vi *Analys av slaktdata* (Analyser Ungdjur, Analys av slaktdata). Vi gör först urval, se siffermarkeringarna på bild 4. I period väljer vi *Ingen*.

- 1. Ange datum
- 2. Välj alla stall
- 3. Välj *Ingen* i Uppdelning
- 4. Välj *Alla* i kön.
- 5. Byt nyckeltal till *Vikt*.

*Bild 1. Välj gräns för vikter som ska visas*

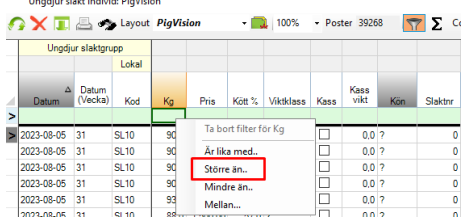

#### *Bild 2. Filtrera en viss datumperiod*

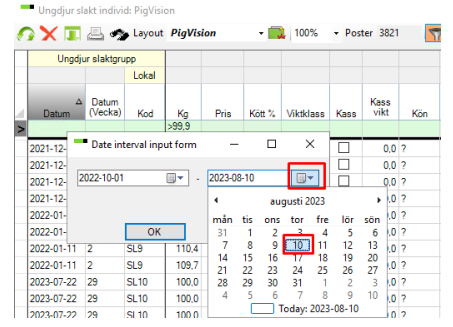

#### *Bild 3. I perioden har 15 grisar över 99,9 kg slaktats.*  Unadiur slakt individ: PiaVision

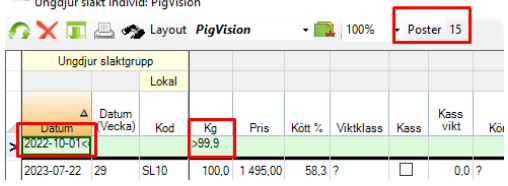

Klicka sedan på *Beräkna*. Nu visas ett diagram i bilden, se bild 4.

Det är även möjligt att lägga till värden i diagrammet som på bilden. Klicka på symbolen för diagraminställningar. Här kan vi lägga till x-värden eller ändra diagrammets utseende. Inringat i blått är antal överviktiga.

*Tips! Det går utmärkt att kopiera och klistra in data om enskilda grisar till ett annat program, t.ex. Excel, från Slakt Individ. Kontakta WinPig Support om du behöver hjälp med detta.*

*Bild 4. Gör inställningar och visa antal grisar i diagram.*

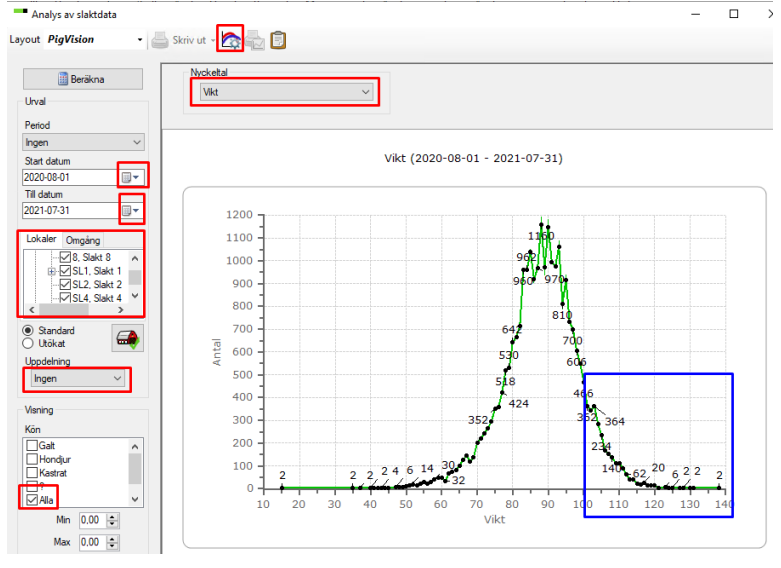

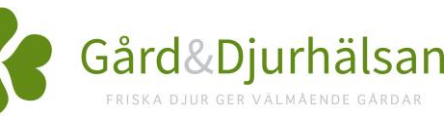